# **Oracle® Application Server**

Quick Installation Guide

10g Release 2 (10.1.2) for hp-ux Itanium

B25194-01

November 2005

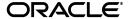

Oracle Application Server Quick Installation Guide 10g Release 2 (10.1.2) for hp-ux Itanium B25194-01

Copyright © 2005, Oracle. All rights reserved.

The Programs (which include both the software and documentation) contain proprietary information; they are provided under a license agreement containing restrictions on use and disclosure and are also protected by copyright, patent, and other intellectual and industrial property laws. Reverse engineering, disassembly, or decompilation of the Programs, except to the extent required to obtain interoperability with other independently created software or as specified by law, is prohibited.

The information contained in this document is subject to change without notice. If you find any problems in the documentation, please report them to us in writing. This document is not warranted to be error-free. Except as may be expressly permitted in your license agreement for these Programs, no part of these Programs may be reproduced or transmitted in any form or by any means, electronic or mechanical, for any purpose.

If the Programs are delivered to the United States Government or anyone licensing or using the Programs on behalf of the United States Government, the following notice is applicable:

U.S. GOVERNMENT RIGHTS Programs, software, databases, and related documentation and technical data delivered to U.S. Government customers are "commercial computer software" or "commercial technical data" pursuant to the applicable Federal Acquisition Regulation and agency-specific supplemental regulations. As such, use, duplication, disclosure, modification, and adaptation of the Programs, including documentation and technical data, shall be subject to the licensing restrictions set forth in the applicable Oracle license agreement, and, to the extent applicable, the additional rights set forth in FAR 52.227-19, Commercial Computer Software—Restricted Rights (June 1987). Oracle Corporation. 500 Oracle Parkway. Redwood City. CA 94065.

The Programs are not intended for use in any nuclear, aviation, mass transit, medical, or other inherently dangerous applications. It shall be the licensee's responsibility to take all appropriate fail-safe, backup, redundancy and other measures to ensure the safe use of such applications if the Programs are used for such purposes, and we disclaim liability for any damages caused by such use of the Programs.

Oracle, JD Edwards, PeopleSoft, and Retek are registered trademarks of Oracle Corporation and/or its affiliates. Other names may be trademarks of their respective owners.

The Programs may provide links to Web sites and access to content, products, and services from third parties. Oracle is not responsible for the availability of, or any content provided on, third-party Web sites. You bear all risks associated with the use of such content. If you choose to purchase any products or services from a third party, the relationship is directly between you and the third party. Oracle is not responsible for: (a) the quality of third-party products or services; or (b) fulfilling any of the terms of the agreement with the third party, including delivery of products or services and warranty obligations related to purchased products or services. Oracle is not responsible for any loss or damage of any sort that you may incur from dealing with any third party.

#### Introduction

This guide describes how to install the following Oracle Application Server installation types:

- J2EE and Web Cache middle tier
- OracleAS Infrastructure
- Portal and Wireless middle tier
- Business Intelligence and Forms middle tier

#### Contents of this Guide

- Documentation Accessibility
- Installation Types Covered in this Guide
- Requirements
- Starting Up the Installer
- Installing J2EE and Web Cache (Java Developer Topology)
- Installing Portal and Wireless or Business Intelligence and Forms Developer Topology (includes OracleAS Infrastructure)

- Accessing the Welcome Page
- Installing OracleAS Metadata Repository in an Existing Oracle Database
- Additional Resources

# **Documentation Accessibility**

Our goal is to make Oracle products, services, and supporting documentation accessible, with good usability, to the disabled community. To that end, our documentation includes features that make information available to users of assistive technology. This documentation is available in HTML format, and contains markup to facilitate access by the disabled community. Accessibility standards will continue to evolve over time, and Oracle is actively engaged with other market-leading technology vendors to address technical obstacles so that our documentation can be accessible to all of our customers. For more information, visit the Oracle Accessibility Program Web site at

http://www.oracle.com/accessibility/

#### Accessibility of Code Examples in Documentation

Screen readers may not always correctly read the code examples in this document. The conventions for writing code require that closing braces should appear on an otherwise empty line; however, some screen readers may not always read a line of text that consists solely of a bracket or brace.

#### Accessibility of Links to External Web Sites in Documentation

This documentation may contain links to Web sites of other companies or organizations that Oracle does not own or control. Oracle neither evaluates nor makes any representations regarding the accessibility of these Web sites.

#### TTY Access to Oracle Support Services

Oracle provides dedicated Text Telephone (TTY) access to Oracle Support Services within the United States of America 24 hours a day, seven days a week. For TTY support, call 800.446.2398.

# Installation Types Covered in this Guide

This guide is intended for users who want to install Oracle Application Server in the following configurations:

- Java Developer topology: Intended for Java developers. This topology installs a J2EE and Web Cache middle tier, on which you can deploy your applications.
- Portal and Wireless Developer topology: Intended for Java developers who want to use OracleAS Portal, Oracle Application Server Wireless, Oracle Internet Directory, or Oracle Application Server Single Sign-On features, in addition to J2EE and Web Cache features. This topology installs a Portal and Wireless middle tier and the OracleAS Infrastructure.
- Business Intelligence and Forms Developer topology: Intended for developers who want to use OracleAS Personalization, OracleBI Discoverer, OracleAS Reports Services, or OracleAS Forms Services features, in addition to J2EE and Web Cache and Portal and Wireless features. This topology installs a Business Intelligence and Forms middle tier and the OracleAS Infrastructure.

If you want more complex topologies, read the *Oracle Application Server Installation Guide* for complete installation instructions.

Before installing Oracle Application Server, you should read the *Oracle Application Server Release Notes* for the latest information.

# Requirements

Check that your computer meets the minimum requirements:

- **Check System Requirements**
- Check Software Requirements
- Create an Operating System Group for Database Administration
- Create an Operating System User
- Check Environment Variables
- Check If Port 1521 Is in Use

## **Check System Requirements**

Your computer must meet the following requirements.

#### **Operating Systems Supported**

HP-UX 11i Version 2 (11.23) Itanium or higher

#### Other System Requirements

The following table shows other system requirements.

Table 1 Minimum System Requirements

|                                      | J2EE and<br>Web Cache | Portal and<br>Wireless | Business<br>Intelligence<br>and Forms | OracleAS<br>Infrastructure |
|--------------------------------------|-----------------------|------------------------|---------------------------------------|----------------------------|
| Memory (see Note 1 after this table) | 512 MB                | 1 GB                   | 1 GB                                  | 1 GB                       |
| Disk space                           | 2.24 GB               | 2.68 GB                | 3.36 GB                               | 5.77 GB                    |
| Space in TEMP directory              | 400 MB                | 400 MB                 | 400 MB                                | 400 MB                     |
| Swap space                           | 1.5 GB                | 1.5 GB                 | 1.5 GB                                | 1.5 GB                     |

#### Note:

- (1) If you plan to install OracleAS Infrastructure plus either Business Intelligence and Forms or Portal and Wireless on the same computer, then you need to have at least 1.5 GB of memory.
- (2) You can install the data files for the OracleAS Metadata Repository database on a disk that is different from the disk where you are installing OracleAS Infrastructure. If you do this, make sure the disk for the data files has at least 1.3 GB of free space.

#### **Check Software Requirements**

Check that the following software are installed on the system:

- Patches for HP-UX Itanium 11.23 (or higher versions)
  - BUNDLE11i B.11.23.0409.3 (Required Patch Bundle for HP-UX 11i v2 (B.11.23), September 2004)
  - PHSS\_31850 (11.23 assembler patch)
  - PHSS\_31851 (11.23 Integrity Unwind Library)
  - PHSS\_31854 (11.23 milli cumulative patch)
  - PHSS 31855 (11.23 aC++ Runtime (IA: A.05.60, PA A.03.60)
  - PHSS\_33275 + PHSS\_32213 (11.23 linker + fdp cumulative patch)
  - PHSS 33276 (11.23 Math Library Cumulative Patch)

The following patches are required by JDK 1.4.2.05 or higher. JDK 1.4.2.05 is installed with this release. Refer to the HP Support site for a list of all JDK patches.

- PHCO\_31553: pthread library cumulative patch
- PHKL\_31500: 11.23 Sept04 base patch

PHSS\_32213: 11.23 Aries cumulative patch

The following patches are required if ANSI C and C++ are installed on the system:

- PHSS 33278: aC++ Compiler (A.06.02)
- PHSS\_33277: HP C Compiler (A.06.02)
- PHSS\_33279: u2comp/be patch

To ensure that the system meets these requirements, follow these steps:

1. To determine which version of HP-UX Itanium is installed, enter the following command:

#### # uname -a

HP-UX hostname B.11.23 U ia64 1221911087 unlimited-user license

In this example, the version of HP-UX Itanium 11i is 11.23.

2. To determine whether the bundle is installed, enter the following command:

# /usr/sbin/swlist | grep BUNDLE

If the quality pack is not installed, download it from the following Web site and install it:

```
http://www.software.hp.com/SUPPORT_
PLUS/apk.html
```

3. To determine whether a bundle or product is installed, enter the following command:

```
# /usr/sbin/swlist -l product | more
```

If a required product is not installed, you must install it. See your operating system or software documentation for information on installing products.

4. To determine whether a patch is installed, enter a command similar to the following:

```
# /usr/sbin/swlist -l patch | grep PHKL_29198
```

Alternatively, to list all installed patches, enter the following command:

```
# /usr/sbin/swlist -l patch | more
```

If a required patch is not installed, download it from the following URL and install it:

http://itresourcecenter.hp.com

#### **Check Kernel Parameters Required by OracleAS Web Cache**

This section applies if you are installing OracleAS Web Cache:

- If you are installing the J2EE and Web Cache middle tier, the OracleAS Web Cache component is optional.
- If you are installing the Portal and Wireless or Business Intelligence and Forms middle tier, the OracleAS Web Cache component is always installed.
- 1. Start System Administration Manager (SAM) as the root user:
  - # /usr/sbin/sam
- **2.** Choose the Kernel Configuration area, then choose the Configurable Parameters area.
- **3.** Check the value for maxfiles\_lim is at least 65536. If necessary, modify that value. Refer to the SAM online help for more information on completing this step.

- Exit from SAM.
- If you modified the value, restart the system as follows:
  - # /sbin/shut.down -r now

## Check Kernel Parameters Required by OracleAS Metadata Repository

Verify that the kernel parameters shown in the following table are set either to the formula shown, or to values greater than or equal to the recommended value shown. The procedures following the table describe how to verify and set the values.

| Parameter       | Recommended Formula or Value |
|-----------------|------------------------------|
| ksi_alloc_max   | (nproc*8)                    |
| max_thread_proc | 3000                         |
| maxdsiz         | 2063835136 (2 GB)            |
| maxdsiz_64bit   | 2147483648 (2 GB)            |
| maxfiles        | 2048                         |
| maxfiles_lim    | 2048                         |
|                 |                              |

| Recommended Formula or Value |  |
|------------------------------|--|
| 134217728 (128 MB)           |  |
| 1073741824 (1 GB)            |  |
| ((nproc*9)/10)               |  |
| (2+msgmni)                   |  |
| 4096                         |  |
| 32767                        |  |
| 4096                         |  |
| (ninode+1024)                |  |
| (15*nproc+2048)              |  |
| 4096                         |  |
| (8*nproc+2048)               |  |
| (((nproc*7)/4)+16)           |  |
| 4096                         |  |
| 4096                         |  |
| (semmni*2)                   |  |
|                              |  |

| Parameter            | Recommended Formula or Value                                                                                     |  |
|----------------------|----------------------------------------------------------------------------------------------------|--|
| semmnu               | (nproc-4)                                                                                                    |  |
| semvmx               | 32767                                                                                                    |  |
| shmmax               | The size of physical memory or 0X40000000 (1073741824), whichever is greater.                                    |  |
|                      | <b>Note:</b> To avoid performance degradation, the value should be greater than or equal to the size of the SGA. |  |
| shmmni               | 512                                                                                                    |  |
| shmseg               | 120                                                                                                    |  |
| tcp_conn_request_max | 2048                                                                                                    |  |
| vps_ceiling          | 64                                                                                                    |  |

**Note:** If the current value for any parameter is higher than the value listed in this table, then do not change the value of that parameter.

To view the current value specified for these kernel parameters, and to change them if necessary, follow these steps:

- Optionally, set the DISPLAY environment variable to specify the display of the local system:
  - Bourne, Bash, or Korn shell:

```
$ DISPLAY=localhost:0.0 ; export DISPLAY
```

C shell:

```
$ setenv DISPLAY localhost:0.0
```

- **2.** Start System Administration Manager (SAM):
  - # /usr/sbin/sam
- **3.** Choose the Kernel Configuration area, then choose the Configurable Parameters area.
- **4.** Check the value or formula specified for each of these parameters and, if necessary, modify that value or formula.
  - If necessary, see the SAM online help for more information on completing this step.
- **5.** Exit from SAM.

- 6. If you modified the value specified for any parameter, reboot the system:
  - # /sbin/shutdown -r now
- 7. If necessary, when the system restarts, log in and switch user to root.

## Create an Operating System Group for the Inventory Directory

If this is the first Oracle product to be installed on the computer, then create an operating system group for the inventory directory. The installer creates files in the inventory directory to keep track of the Oracle products that are installed on the computer.

This guide uses the name oinstall for this group.

In the "Create an Operating System User" section, you will create an operating system user, and set the oinstall group to be the user's primary group.

By having a separate group for the inventory directory, you allow different users to install Oracle products on the computer. Users need write permission for the inventory directory. They can achieve this by belonging to the oinstall group.

The default name of the inventory directory is oraInventory.

If you are unsure if there is already an inventory directory on the computer, look in the file. This file lists the location of the inventory directory and the group who owns it. If the file does not exist, the computer does not have Oracle products installed on it.

/var/opt/oracle/oraInst.loc

## Create an Operating System Group for Database Administration

Using the same steps in the previous section, create an operating system group called dba. When you create an operating system user in the next step, you will set this dba group to be the user's secondary group.

## Create an Operating System User

Create an operating system user to install and upgrade Oracle products. This guide refers to this user as the oracle user.

#### How to Create a User

Perform the following procedure:

- To create the oracle user, enter a command similar to the following:
  - # /usr/sbin/useradd -g oinstall -G dba[,oper] oracle

#### In this command:

- The -g option specifies the primary group, which must be the Oracle Inventory group, for example oinstall
- The -G option specifies the secondary groups, which must include the OSDBA group and if required, the OSOPER group, for example dba or dba, oper
- **2.** Set the password of the oracle user as follows:
  - # passwd oracle

#### **Check Environment Variables**

The operating system user who will be installing Oracle Application Server needs to set (or unset) the following environment variables.

Table 2 Environment Variables

| Environment Variable                                                 | Set or Unset                                                               |
|----------------------------------------------------------------------|----------------------------------------------------------------------------|
| ORACLE_HOME and ORACLE_SID                                           | Must not be set.                                                           |
| PATH, CLASSPATH, and<br>Shared Library Path<br>Environment Variables | Must not contain references to directories in any Oracle home directories. |
| DISPLAY                                                              | Set it to the monitor where you want to the installer window to appear.    |
| TNS_ADMIN                                                            | Must not be set.                                                           |
| TMP                                                                  | Optional. If unset, defaults to /tmp.                                      |

How to Set Environment Variables This section describes how to set environment variables:

Using the C shell:

% setenv variable name value

Example (C shell):

% setenv DISPLAY test.mycompany.com:0.0

Using the Bourne or Korn shell:

\$ variable name=value; export variable name

Example (Bourne or Korn shell):

\$ DISPLAY=test.mydomain.com:0.0; export DISPLAY

**Environment Variable Tips** This section describes some things to look out for when setting environment variables:

- If you set environment variables in the .profile file, they might not be read. To ensure that environment variables are set to the correct values, check their values in the shell where you will be running the installer.
- To check the value of environment variables, use the env command. This displays all the currently defined environment variables and their values.
  - % env
- If you use the su command to switch users (for example, switching from the root user to the oracle user), check the environment variables when you are the new user because the environment variables might not be passed to the new user.

This can happen even if you run su with the - parameter (su - user).

# /\* root user \*/
# su - oracle
% env

#### Check If Port 1521 Is in Use

This section is applicable only if you are installing the OracleAS Infrastructure.

The OracleAS Infrastructure installs an Oracle database, which uses port 1521 by default. To check if port 1521 is in use:

```
prompt> netstat -an | grep 1521
```

If port 1521 is in use by a third-party application, you need to configure the application to use a different port.

If port 1521 is in use by an existing Oracle database listener, you need to stop the listener before installing the OracleAS Infrastructure.

Refer to Oracle Application Server Installation Guide for details.

# Starting Up the Installer

To start the installer:

- 1. Log in to the computer as a user who is a member of the Administrators group.
- Insert the disk:

CD-ROM: Insert Oracle Application Server Disk 1.

DVD: Insert the Oracle Application Server DVD.

# Installing J2EE and Web Cache (Java Developer Topology)

This topology installs the J2EE and Web Cache middle tier, which provides the following components:

- Oracle HTTP Server: This is the Web server.
- Oracle Application Server Containers for J2EE (OC4J): This is a J2EE container that you can use for deploying and testing your J2EE applications.
- OracleAS Web Cache this component caches objects to reduce the load on Oracle HTTP Server and improve performance.

To install a J2EE and Web Cache middle tier:

- 1. Start up the installer. See "Starting Up the Installer" for details.
- 2. Welcome screen

Click Next.

- **3.** If this is the first Oracle product to be installed on this computer, the installer displays these additional screens:
  - a. Specify Inventory Directory and Credentials screen

**Enter the full path of the inventory directory**: Enter a full path to the inventory directory. This directory is different from the Oracle home directory for the product files.

Example: /opt/oracle/oraInventory

**Specify operating system group name**: Select the operating system group that will have write permission for the inventory directory.

Example: oinstall

Click Next.

**b.** Run orainstRoot.sh dialog

When prompted, run the orainstRoot.sh script as the root user in a different shell. The script is located in the inventory directory.

After running the script, click **Continue**.

## 4. Specify File Locations screen

**Name:** Enter a name to identify this Oracle home.

Example: OH J2EE

**Destination Path**: Enter the full path to the destination directory. This is the Oracle home. If the destination directory does not exist, the installer creates it.

Example: /opt/ora\_j2ee

Click Next.

5. Select a Product to Install screen

Select **Oracle Application Server** and click **Next**.

**6.** Select Installation Type screen

Select **I2EE** and **Web** Cache and click **Next**.

Confirm Pre-Installation Requirements screen

Check that you meet the requirements listed on this screen, select all the checkboxes, and click **Next**.

## 8. Select Configuration Options screen

Select **OracleAS Web Cache** if you want to use caching capabilities with this Oracle Application Server instance.

Do not select **Identity Management Access**.

Do not select **OracleAS Farm Repository**.

Click Next.

9. Specify Port Configuration Options screen

Select Automatic and click Next.

# 10. Specify Instance Name and ias admin Password screen

**Instance Name**: Enter a name for this instance. Instance names can contain alphanumeric and \_ (underscore) characters. If you have more than one Oracle Application Server instance on a computer, the instance names must be unique.

Example: J2EE

ias admin Password and Confirm Password: Enter and confirm the password for the ias\_admin user. This is the administrative user for this instance.

Passwords must consist of at least five characters, and one of the characters must be a number.

Click Next

#### 11. Summary screen

Verify your selections and click **Install**. The installer now installs the files.

## 12. Run root.sh dialog

Note: do not run this script until you see the dialog.

In a different window, log in as the root user and run the root. sh script. The script is located in this instance's Oracle home directory.

After you have run the root. sh script, click **OK**.

## 13. Configuration Assistants screen

This screen displays the progress of configuration assistants, which configure Oracle Application Server components.

#### 14. End of Installation screen

## Click Exit to quit the installer.

# Installing Portal and Wireless or Business Intelligence and Forms Developer Topology (includes OracleAS Infrastructure)

These topologies enable you to deploy applications that use components such as OracleAS Portal, Oracle Application Server Wireless, and OracleBI Discoverer.

To set up the Portal and Wireless Developer Topology, you need to install:

- 1. OracleAS Infrastructure
- Portal and Wireless middle tier

To set up the Business Intelligence and Forms Developer Topology, you need to install:

- 1. OracleAS Infrastructure
- 2. Business Intelligence and Forms middle tier

The Portal and Wireless and Business Intelligence and Forms middle tiers use services from the OracleAS Infrastructure, so you have to install the OracleAS Infrastructure first.

**Note:** You can install the OracleAS Infrastructure and the Portal and Wireless or Business Intelligence and Forms middle tier on different computers.

#### Install Oracle AS Infrastructure

To install OracleAS Infrastructure with a new database and a new Oracle Internet Directory:

- 1. Start up the installer. Refer to "Starting Up the Installer" for details.
- Welcome screen

Click Next.

- If this is the first Oracle product to be installed on this 3. computer, the installer displays these additional screens:
  - a. Specify Inventory Directory and Credentials screen

**Enter the full path of the inventory directory**: Enter a full path to the inventory directory. This directory is different from the Oracle home directory for the product files.

Example: /opt/oracle/oraInventory

Specify operating system group name: Select the operating system group that will have write permission for the inventory directory.

Example: oinstall

Click Next.

#### **b.** Run orainstRoot.sh dialog

When prompted, run the orainstRoot.sh script as the root user in a different shell. The script is located in the inventory directory.

After running the script, click **Continue**.

## 4. Specify File Locations screen

Name: Enter a name to identify this Oracle home.

Example: OH\_INFRA

**Destination Path**: Enter the full path to the destination directory. This is the Oracle home. If the destination directory does not exist. Oracle Universal Installer creates it.

Example: /opt/oracle/oraInfra

Click Next

#### **5.** Select a Product to Install screen

Select OracleAS Infrastructure and click Next.

## **6.** Select Installation Type screen

Select Identity Management and OracleAS Metadata Repository and click Next.

### 7. Confirm Pre-Installation Requirements screen

Check that you meet the requirements listed on this screen, select all the checkboxes, and click Next.

#### **8.** Select Configuration Options screen

Select Oracle Internet Directory.

Select OracleAS Single Sign-On.

Select Delegated Administration Service.

Select Oracle Directory Integration and Provisioning.

Do not select OracleAS Certificate Authority.

Do not select **High Availability and Replication**.

Click Next.

## 9. Specify Port Configuration Options screen

Select Automatic and click Next.

Specify Namespace in Internet Directory screen
 Select Suggested Namespace and click Next.

11. Specify Database Configuration Options screen

**Global Database Name**: Enter a name for the OracleAS Metadata Repository database, and append your domain name to the database name.

The database name portion of the global database name:

- can contain only alphanumeric characters
- must not be longer than eight characters
- must not contain the word "PORT" or "HOST" in uppercase characters. If you need to use these words, use lowercase characters.

The domain name portion of the global database name:

- can contain alphanumeric, underscore (\_), minus (-), and pound (#) characters
- must not be longer than 128 characters

Example: orcl.yourcompany.com

SID: Enter the system identifier for the OracleAS Metadata Repository database. Typically this is the global database name, but without the domain name. The SID must be unique across all databases.

The SID name has the same naming restrictions as the database name portion of the global database name (listed above).

Example: orcl

Select Database Character Set: Select the character set that you want to use for the database.

Database File Location: Specify the full path to the parent directory for the data files directory. The directory you specify must exist, and you must have write permissions in it.

The installer installs the data files in a subdirectory of the path you specify. The installer uses the database name for the name of the subdirectory. For example, if you specify orcl.yourcompany.com for the global database name and /data/dbfiles for the database file location, the installer places database files in the following directory: /data/dbfiles/orcl.

The file system that contains the directory must have at least 1.3 GB of free disk space. Additional disk space is required for production databases, depending on the amount of data that you plan to store.

Click Next.

#### 12. Specify Database Schema Passwords screen

Set the passwords for the administrative database users, which are privileged accounts used for database administration. You can use the same password for all users, or specify different passwords for each user.

Click Next.

#### 13. Specify Instance Name and ias admin Password screen

**Instance Name**: Enter a name for this instance. Instance names can contain alphanumeric and \_ (underscore) characters. If you have more than one Oracle Application Server instance on a computer, the instance names must be unique.

Example: infra

ias admin Password and Confirm Password: Enter and confirm the password for the ias\_admin user. This is the administrative user for this instance.

Passwords must consist of at least five characters, and one of the characters must be a number.

Example: welcome99

Click Next.

#### **14.** Summary screen

Verify your selections and click **Install**. The installer now installs the files.

## **15.** Run root.sh dialog

Note: do not run this script until you see the dialog.

In a different window, log in as the root user and run the root. sh script. The script is located in this instance's Oracle home directory.

After you have run the root. sh script, click **OK**.

#### Configuration Assistants screen

This screen displays the progress of configuration assistants, which configure Oracle Application Server components.

#### **17.** End of Installation screen

Click **Exit** to quit the installer.

#### Install Portal and Wireless or Business Intelligence and Forms Middle tier

The following procedure installs a Portal and Wireless or Business Intelligence and Forms middle tier and configures it to use the OracleAS Infrastructure installed in "Install OracleAS Infrastructure".

- 1. Start up the installer. See "Starting Up the Installer" for details.
- 2. Welcome screen

Click Next.

- If this is the first Oracle product to be installed on this computer, the installer displays these additional screens:
  - a. Specify Inventory Directory and Credentials screen
     Enter the full path of the inventory directory: Enter a full path to the inventory directory. This directory is different

path to the inventory directory. This directory is differe from the Oracle home directory for the product files.

Example: /opt/oracle/oraInventory

Specify operating system group name: Select the operating system group that will have write permission for the inventory directory.

Example: oinstall

Click Next.

# **b.** Run orainstRoot.sh dialog

When prompted, run the orainstRoot.sh script as the root user in a different shell. The script is located in the inventory directory.

After running the script, click **Continue**.

# 4. Specify File Locations screen

Name: Enter a name to identify this Oracle home.

Example: OH\_PORTAL

**Destination Path**: Enter the full path to the destination directory. This is the Oracle home. If the destination directory does not exist. Oracle Universal Installer creates it.

Example: /opt/oracle/oraPortal

Click Next

#### 5. Select a Product to Install screen

Select Oracle Application Server and click Next.

#### **6.** Select Installation Type screen

Select **Portal and Wireless** or **Business Intelligence and Forms** and click **Next**.

# 7. Confirm Pre-Installation Requirements screen

Check that you meet the requirements listed on this screen, select all the checkboxes, and click **Next**.

# 8. Select Configuration Options screen

For Portal and Wireless, select:

- OracleAS Portal
- OracleAS Wireless

For Business Intelligence and Forms, select:

- OracleAS Portal
- OracleAS Wireless
- OracleBI Discoverer
- OracleAS Personalization

- OracleAS Reports Services
- OracleAS Forms Services

Click Next.

9. Specify Port Configuration Options screen

Select Automatic and click Next.

- 10. Enter connect information for Oracle Internet Directory, which you installed when you installed the OracleAS Infrastructure:
  - a. Register with Oracle Internet Directory screen

**Hostname:** Enter the name of the computer where Oracle Internet Directory is running.

Port: Enter the port number at which Oracle Internet Directory is listening. To determine Oracle Internet Directory's port number, look in the ORACLE\_HOME/install/portlist.ini file, where ORACLE\_HOME is where you installed the OracleAS Infrastructure.

If you select **Use only SSL connections with this Oracle Internet Directory**, then you must obtain the port number from "Oracle Internet Directory (SSL)" parameter in the portlist.ini file.

Click Next.

# **b.** Specify Login for Oracle Internet Directory screen

**Username:** Enter orcladmin. This is the name of the Oracle Internet Directory administrator.

**Password**: The password for the orcladmin user is the same as the password for the ias\_admin user in the infrastructure. You entered this password when you installed the infrastructure (see Step 13 in "Install OracleAS Infrastructure").

Click Next.

# 11. Select Metadata Repository screen

**Repository:** Select the OracleAS Metadata Repository that you want to use for this middle-tier instance and click **Next**.

# 12. Provide Outgoing Mail Server Information

This screen appears only if you selected a Business Intelligence and Forms installation.

Enter the name of the outgoing mail (SMTP) server for use by OracleAS Reports Services. You can leave it blank and configure it later. Click **Next**.

# 13. Specify Instance Name and ias admin Password screen

**Instance Name:** Enter a name for this instance. Instance names can contain alphanumeric and \_ (underscore) characters. If you have more than one Oracle Application Server instance on a computer, the instance names must be unique.

Example: PORTAL

ias admin Password and Confirm Password: Enter and confirm the password for the ias\_admin user. This is the administrative user for this instance.

Passwords must consist of at least five characters, and one of the characters must be a number.

Example: welcome99

Click Next.

# 14. Summary screen

Verify your selections and click Install. The installer now installs the files.

# 15. Run root.sh dialog

Note: do not run this script until you see the dialog.

In a different window, log in as the root user and run the root.sh script. The script is located in this instance's Oracle home directory.

After you have run the root . sh script, click **OK**.

#### 16. Configuration Assistants screen

This screen displays the progress of configuration assistants, which configure Oracle Application Server components.

#### 17. End of Installation screen

Click **Exit** to quit the installer.

# Accessing the Welcome Page

After installation, access the Oracle Application Server Welcome page to verify that the installation was successful. The URL for the Welcome page is:

http://hostname.domainname:http\_port

Determine the <a href="http\_port">http\_port</a> by looking in the ORACLE\_ HOME/install/portlist.ini file. The port is listed on the "Oracle HTTP Server listen port" line. **Note:** If you have multiple instances of Oracle Application Server installed on a computer, each instance has its own set of port numbers. Check the portlist.ini file in the correct Oracle home directory to be sure you are using the correct port numbers.

The Welcome page provides links to these useful pages:

- New features in Oracle Application Server 10g Release 2 (10.1.2)
- Oracle Enterprise Manager Application Server Control ("Application Server Control"), which is a browser-based administrative tool
- Release Notes
- What's Next
- Demos

# Installing OracleAS Metadata Repository in an Existing Oracle Database

If you want to install OracleAS Metadata Repository in an existing Oracle database, you run a tool called the Oracle Application Server Metadata Repository Creation Assistant.

You can find Oracle Application Server Metadata Repository Creation Assistant on the "OracleAS Metadata Repository Creation Assistant" CD-ROM.

See Oracle Application Server Metadata Repository Creation Assistant User's Guide for details on how to use this tool.

#### Additional Resources

For more information, see these Oracle resources:

- Oracle Application Server Documentation Library CD-ROM
- Oracle Application Server platform-specific documentation on Oracle Application Server Disk 1 CD-ROM

Printed documentation is available for sale in the Oracle Store at http://oraclestore.oracle.com.

You can also contact your Oracle representative to purchase printed documentation.

To download free release notes, installation documentation, white papers, or other collateral, visit Oracle Technology Network (OTN). You must register online before using OTN; registration is free and can be done at

http://www.oracle.com/technology/membership/.

If you already have a username and password for OTN, then you can go directly to the documentation section of OTN at http://www.oracle.com/technology/documentation.

# **Oracle Support Services**

If you purchased Oracle Product Support, you can call Oracle Support Services for assistance. Oracle Support Services include phone assistance, version updates and access to our service offerings. You have access to phone support 24 hours a day, 7 days a week. In the U.S.A., you can call Product Support at 1-800-223-1711.

Make sure you have your CSI (CPU Support Identifier) number ready when you call. Keep the CSI number for your records, because it is your key to Oracle Support Services. The Oracle Store sends the CSI number to you in an e-mail alert when it processes

your order. If you do not have your CSI number and you are in the U.S.A., you can look up your CSI number by accessing our online Order Tracker which provides detailed order information. Go to the Oracle Store and click on Order Tracker located above the top navigation bar.

For Oracle Support Services locations outside the U.S.A., call your local support center for information on how to access support. To find the local support center in your country, visit the Support Web Center at http://www.oracle.com/support.

At the Support Web Center you will find information on Oracle Support Services, such as:

- contact information
- instructions on how to access electronic services
- helpful Web sites
- Support Resources
- Oracle Support Portfolio
- Oracle Support Services news

With Oracle Product Support, you have round-the-clock access to Oracle MetaLink, Oracle Support Services premier Web support offering. Oracle MetaLink offers you access to installation assis-

tance, product documentation, and a technical solution knowledge base.

It has technical forums, where you can post questions about your Oracle products and receive answers from Oracle Technical Support Analysts and other Oracle users. The questions and answers remain posted for the benefit of all users.

Oracle*MetaLink* options include:

- Technical Assistance Request (TAR) access
- patch downloads
- bug database query access
- product life-cycle information

You can access OracleMetaLink at http://metalink.oracle.com.

# **Version Updates**

If you do not have a currently supported license, you can purchase the most recent version of an Oracle product from the Oracle Store at:

http://oraclestore.oracle.com

If you do have a currently supported license, you can place non-urgent requests for version update shipments through the iTAR feature on Oracle *MetaLink*. You will need to log the iTAR type as a U.S. Client Relations/Non-Technical Request.

You can also request Version Update shipments in the U.S.A. by calling Client Relations. When requesting a Version Update, provide the following information to the Client Relations Analyst:

- CSI number
- contact information
- platform
- product name
- shipping address
- version number of the product

Outside the U.S.A., call your local Oracle Support Center.

#### **Premium Services**

For information on our Premium Services, including onsite support, Oracle *GOLD*, remote services, and upgrade packages,

visit the Support Web Center at http://www.oracle.com/support

or call your Support Sales Representative in the U.S.A at 1-800-833-3536.

#### **Quick Reference**

| Resource                                                                                          | Contact Information or Web Site                |
|---------------------------------------------------------------------------------------------------|------------------------------------------------|
| Purchase additional products, full-use licenses, version updates, and documentation in the U.S.A. | http://oraclestore.oracle.com                  |
| Access technical resources for developers                                                         | http://www.oracle.com/technology               |
| Access installation documentation                                                                 | http://www.oracle.com/technology/documentation |
| Access information about technical support                                                        | http://www.oracle.com/support                  |
| Locate local Oracle Support<br>Centers outside the U.S.A.                                         | http://www.oracle.com/support                  |
| Locate local Oracle offices outside the U.S.A                                                     | http://www.oracle.com/global                   |

| Resource                                           | Contact Information or Web Site |
|----------------------------------------------------|---------------------------------|
| Call Client Relations in the U.S.A                 | 1-800-223-1711                  |
| Speak with your sales representative in the U.S.A. | 1-800-ORACLE-1                  |
| TTY Access to technical support in the U.S.A.      | 1-800-446-2398                  |